# **نحوه دانلود فایل ارتقاء از طریق پورتال مشتریان تدبیر**

#### - **مقدمه و آموزش عضویت**

پورتال مشتریان نرمافزار حسابداری تدبیر یک پروفایل تحت وب میباشد که با عضویت در آن میتوانید از خدمات پشتیبانی آنالین تدبیر و چند ابزار آنالین دیگر بهرهمند شوید. برای دریافت **فایل ارتقاء نرمافزار حسابداری تدبیر** از طریق **پورتال مشتریان**، مراحل زیر را دنبال کنید.

#### **مرحله 1 – عضویت در پورتال مشتریان**

جهت عضویت در پورتال مشتریان تدبیر کافی است **کد اشتراک و آدرس ایمیل** خود را برای شماره **30006249** پیامک نمایید و سپس بالفاصله اطالعات کاربری شما از جمله **)نام کاربری ، رمز عبور(** به صورت پیامک برای شما ارسال خواهد شد.

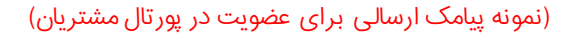

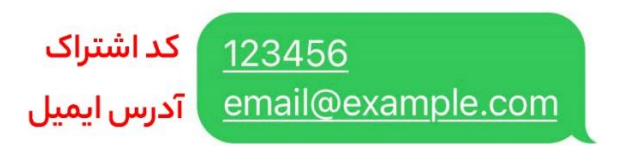

## **مرحله 2 – ورود به پروفایل کاربری پورتال مشتریان**

برای ورود و دسترسی به پروفایل کاربری اختصاصی خود در پورتال مشتریان، کافی است به آدرس اینترنتی **portal/com.sppcco** مراجعه کنید. همچنین از قسمت نوار منوبار در وبسایت تدبیر و یا جستجوی عبارت **پورتال مشتریان نرم افزار حسابداری تدبیر** در گوگل میتوانید به این سیستم دسترسی داشته باشد.

## )صفحه ورود پورتال مشتریان نرم افزار حسابداری تدبیر(

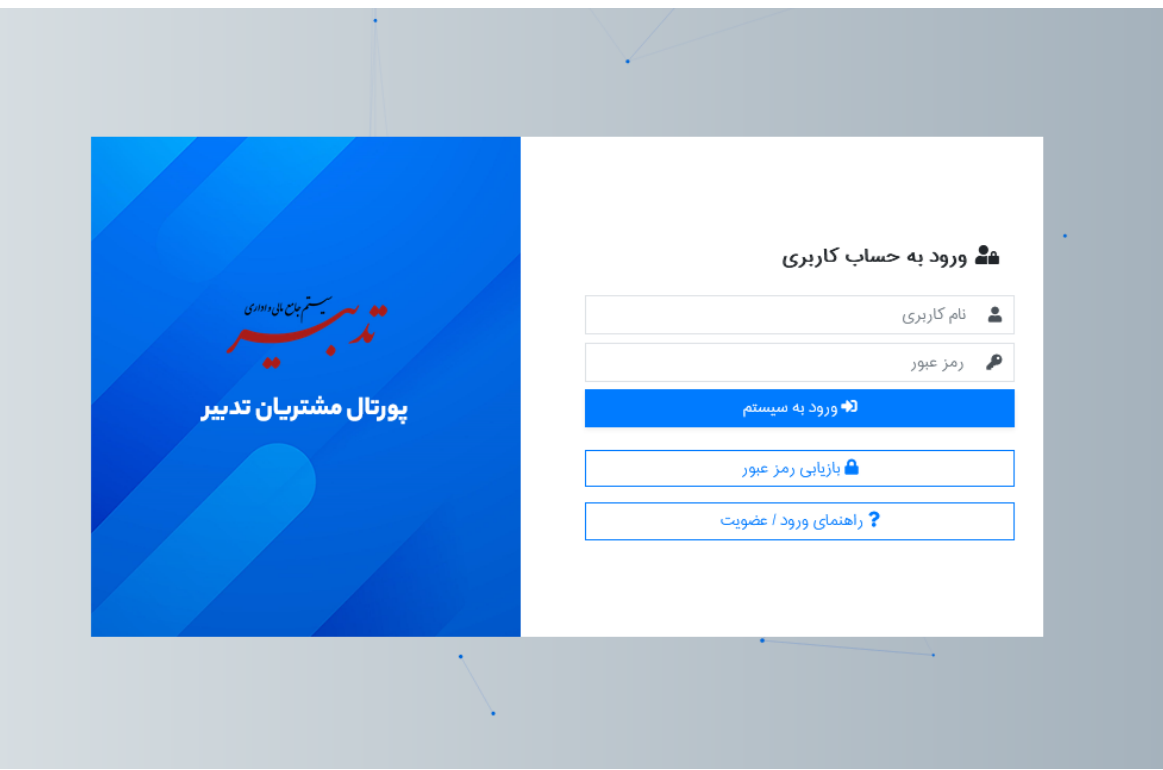

# **مرحله 3 – ورود به صفحه دانلود آخرین ورژن نرمافزار )فایل ارتقاء(**

پس از ورود به پروفایل کاربری خود در پورتال مشتریان، اکنون باید وارد صفحه مرتبط با دانلود فایل ارتقاء خود شوید. برای ورود به صفحه ارتقاء میتوانید یا از طریق کادر مشکی رنگ موجود در پیشخوان پروفایل کاربری خود اقدام نموده و یا با مراجعه به زیرمنوی **پشتیبانی < دانلود آخرین ورژن نرمافزار** وارد صفحه دانلود فایل شوید.

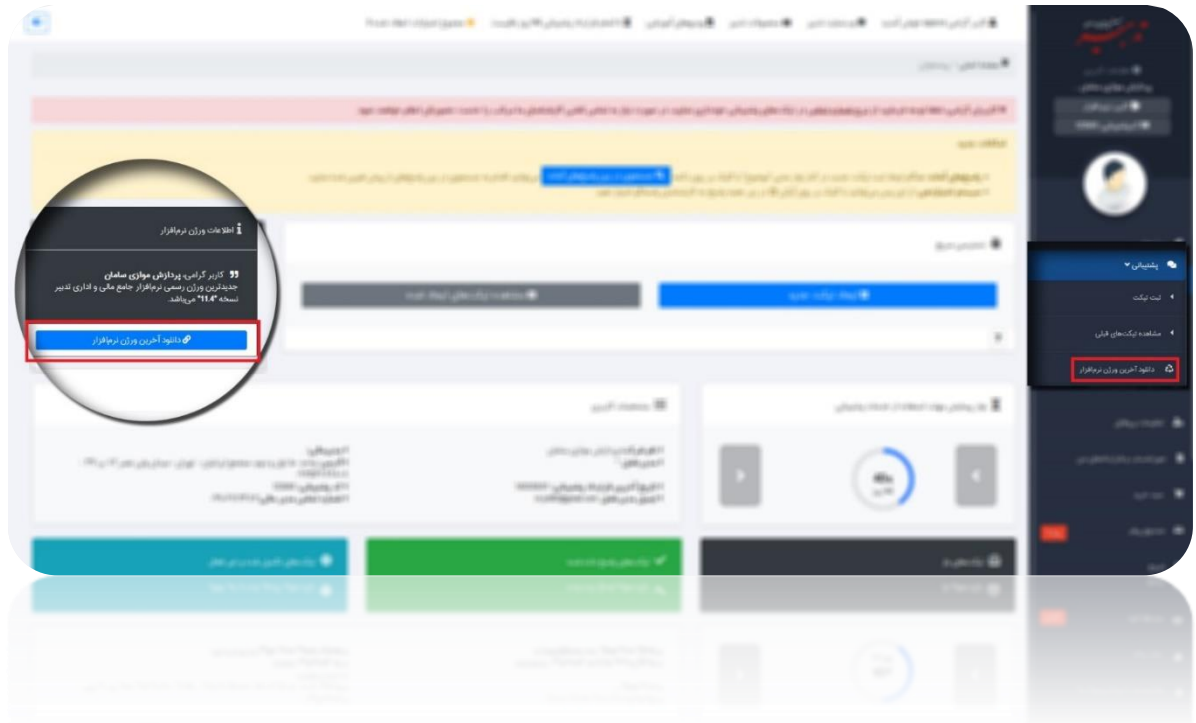

**مرحله آخر – دانلود فایل** پس از ورود به صفحه دانلود آخرین ورژن نرمافزار، اکنون باید **رمز عبور پورتال مشتریان** خود را مجددا مطابق تصویر زیر در فرم وارد نموده و سپس روی دکمه آبی رنگ **ثبت درخواست** کلیک کنید. علت دریافت مجدد رمز عبور پورتال مشتریان حفظ امنیت و تایید دسترسی مدیر سیستم به فایل میباشد. (صفحه دانلود فایل ارتقاء اگر فایلی برای شما موجود نباشد)

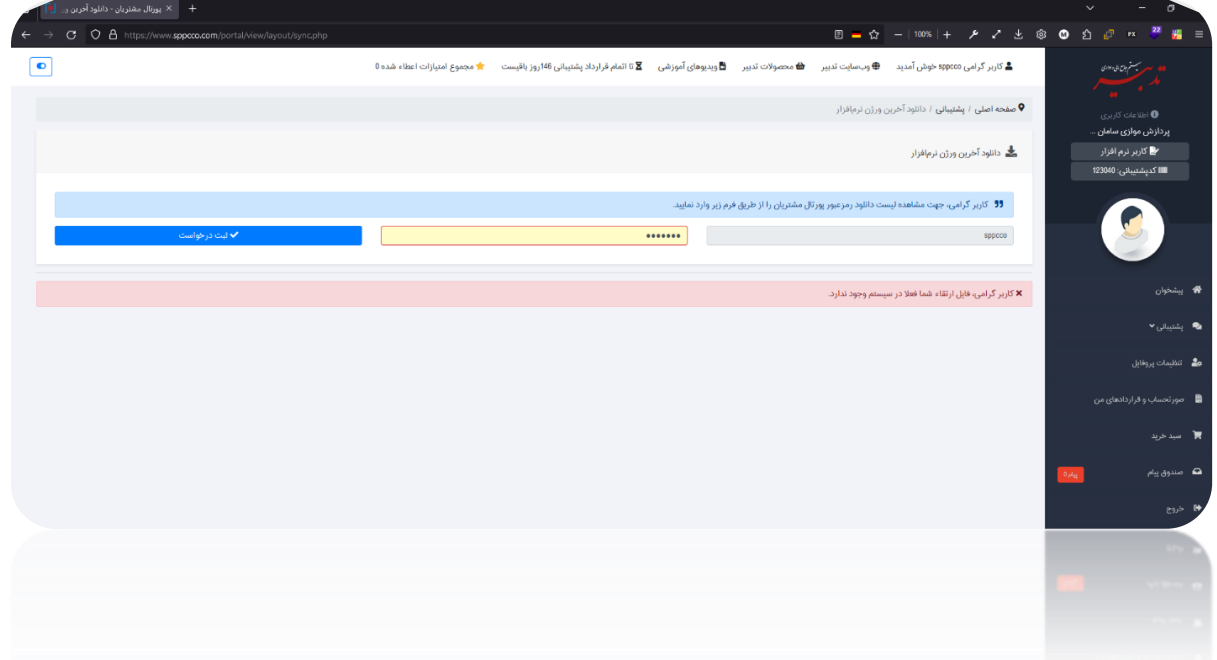

اگر فایل ارتقاء برای شما وجود داشته باشد، پس از وارد نمودن رمز عبور و نمایش فایلهای ارتقاء تنها کافی است روی لینکهای آبی رنگ کلیک نمایید و دانلود شما آغاز خواهد شد. (صفحه دانلود فایل ارتقاء نهایی)

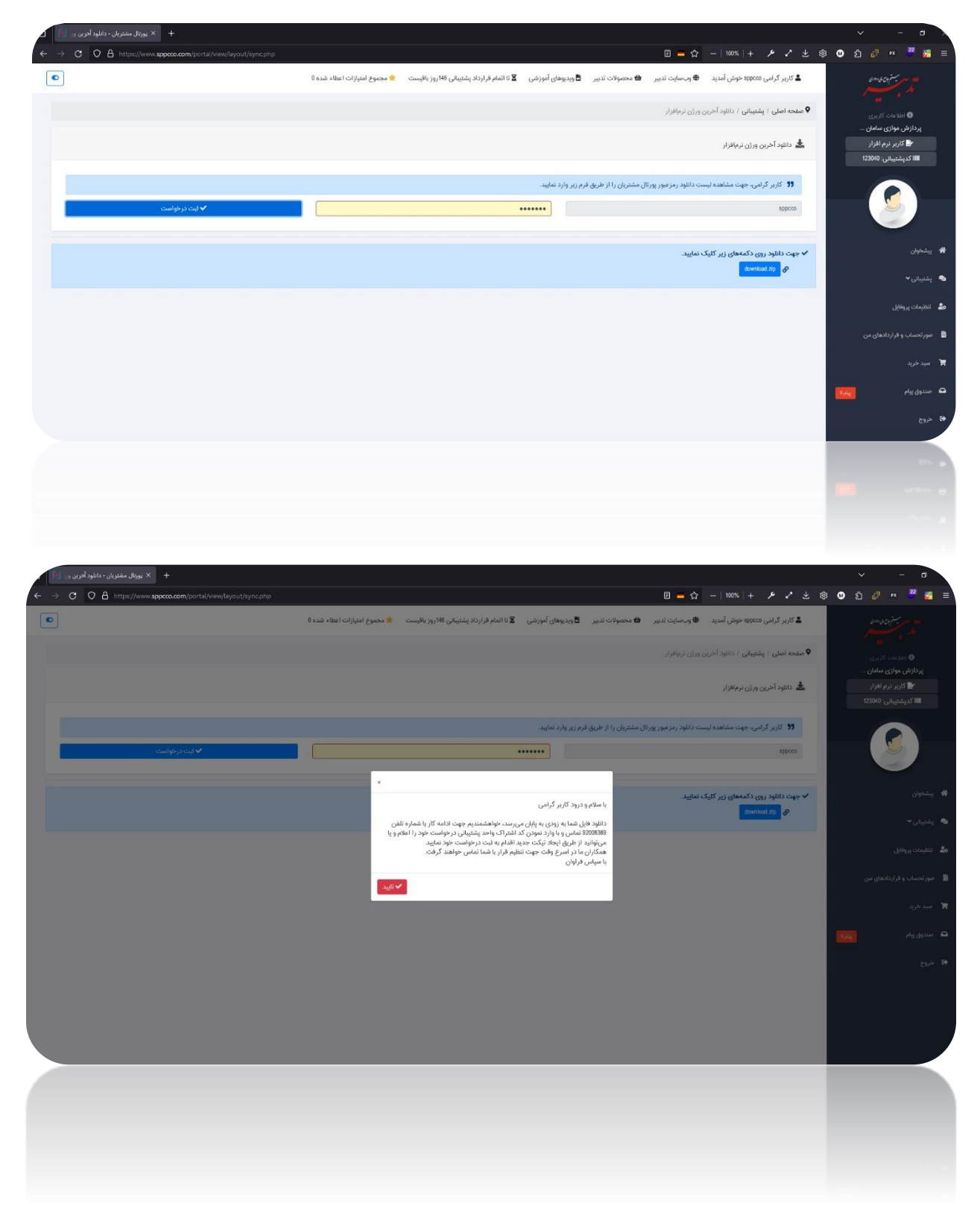